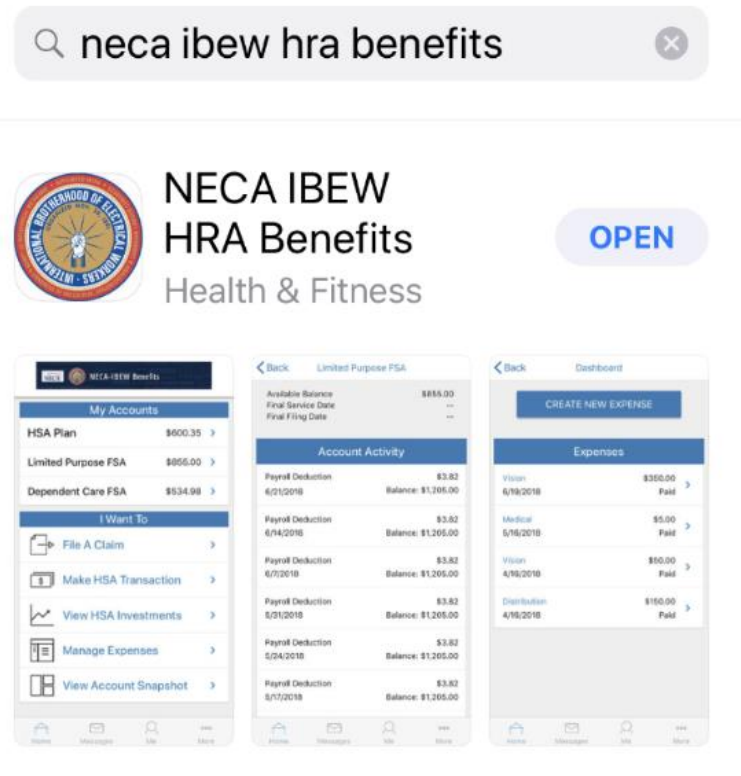

Before you can login to the mobile app, you must set up your account on the HRA Participant Portal at [https://necaibew.lh1ondemand.com.](https://necaibew.lh1ondemand.com/) For instructions on setting up your account, please refer to this document in the Documents and Forms Library:

How to Login to the HRA Participant Portal

**HRA Documents** 

Download

After your account is set up, download the mobile app from the iTunes store (for iPhone users) or Google Play (for Android users). Use 'NECA IBEW HRA Benefits' as the search term. The mobile app icon

looks like this:

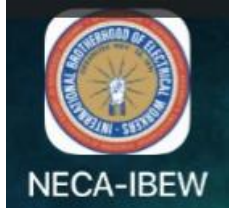

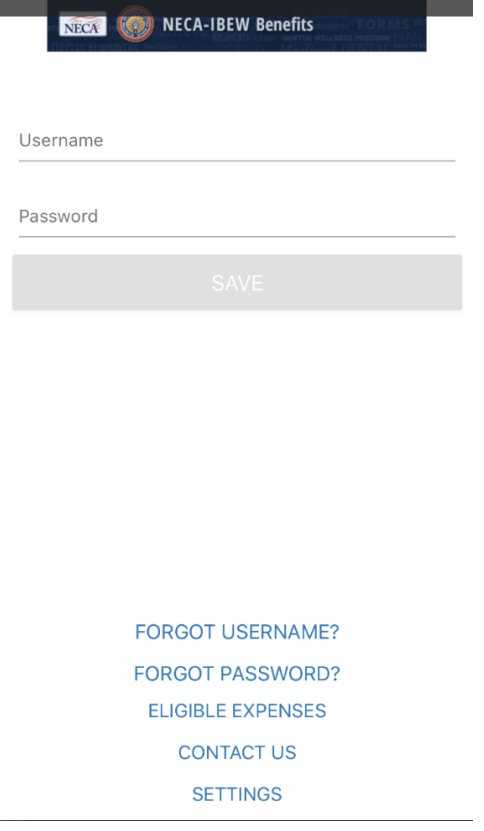

After you download the mobile app, you can login using the username and password created on the HRA Participant Portal.

After you log in successfully, you will be prompted to create a 4-digit PIN code. This will be your login for the mobile app. You will be asked to enter it twice. You can also choose to enable Fingerprint Login by clicking on ENABLE TOUCH ID.

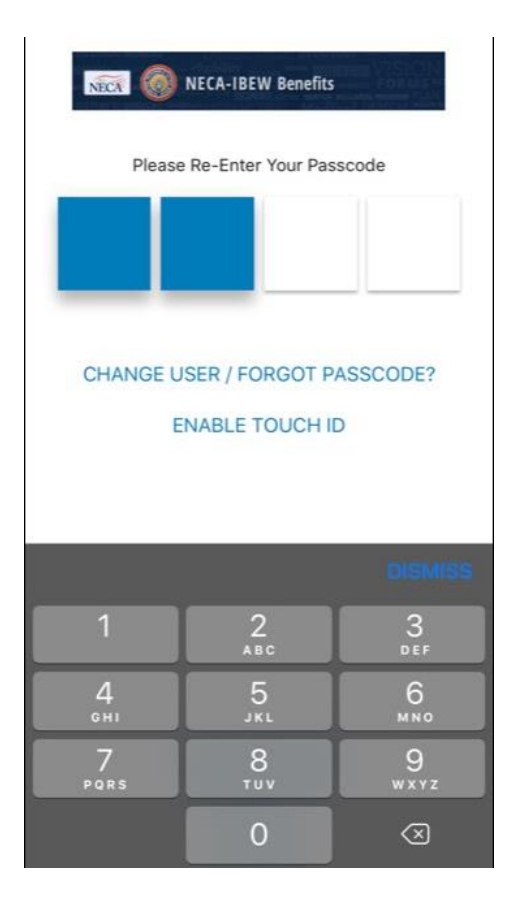

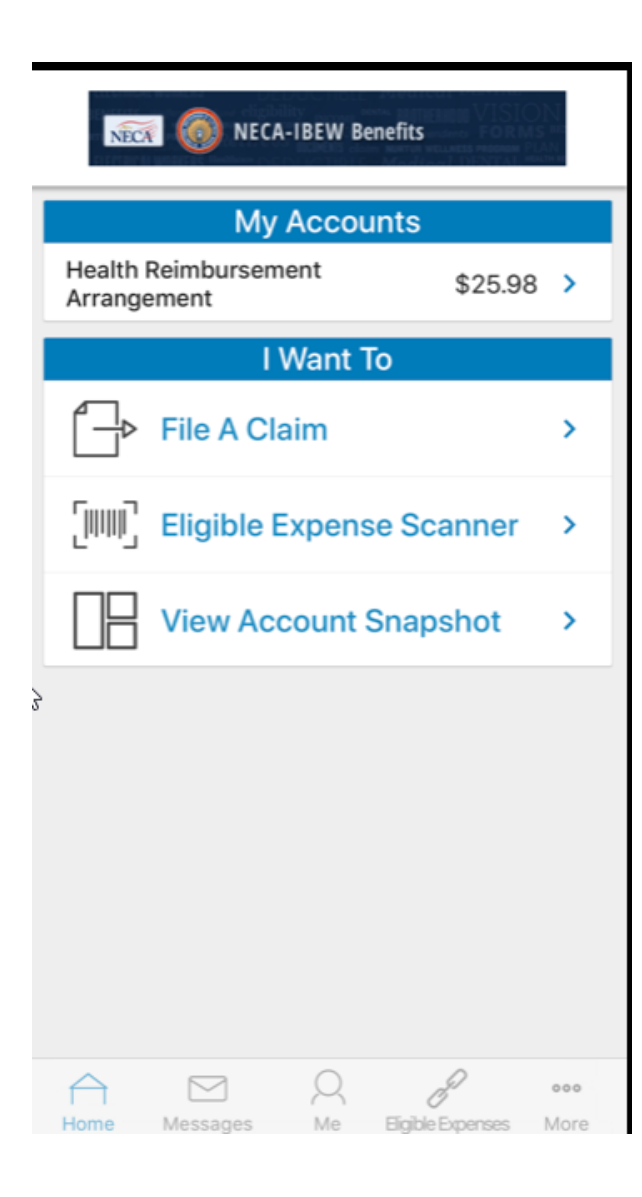

This is the home screen. You can:

- View your Account Activity under My Accounts
- File a Claim
- Eligible Expense Scanner NEW
- **View Account Snapshot**

#### **Note:**

**If you used your Benny Card to pay a bill, you do NOT need to file a claim! There is no 'I Want To submit a receipt for a debit card transaction'. Instead, you will see an Alert in the Messages at the bottom of your screen. This indicates that the debit card transaction claim has been created and is ready for you to upload a receipt. (this may take a few days after you use the card).**

**Also, the terms 'receipt' and 'supporting documentation' are used interchangeably. A receipt does not necessarily mean just a payment receipt; it could refer to an EOB or a billing statement from the provider.**

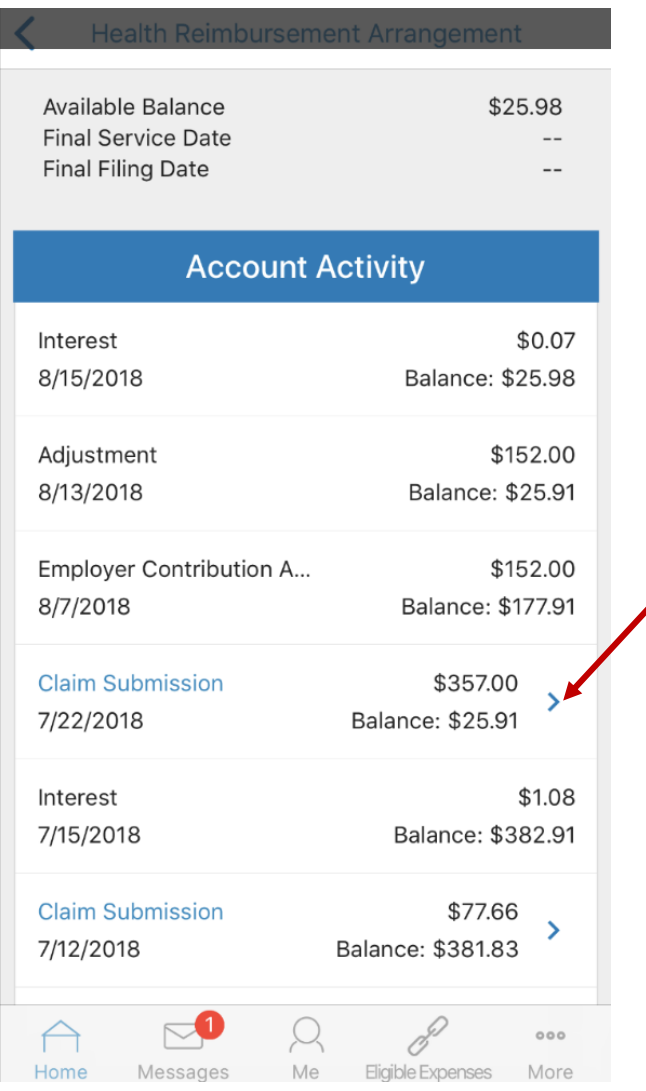

Your claim that was created by using your Benny Card is highlighted in blue and is titled Claim Submission.

Click the arrow on the Claim Submission line to access the claim information and to upload receipts. Note: on an Android device, this line item may have a different font color rather than an arrow.

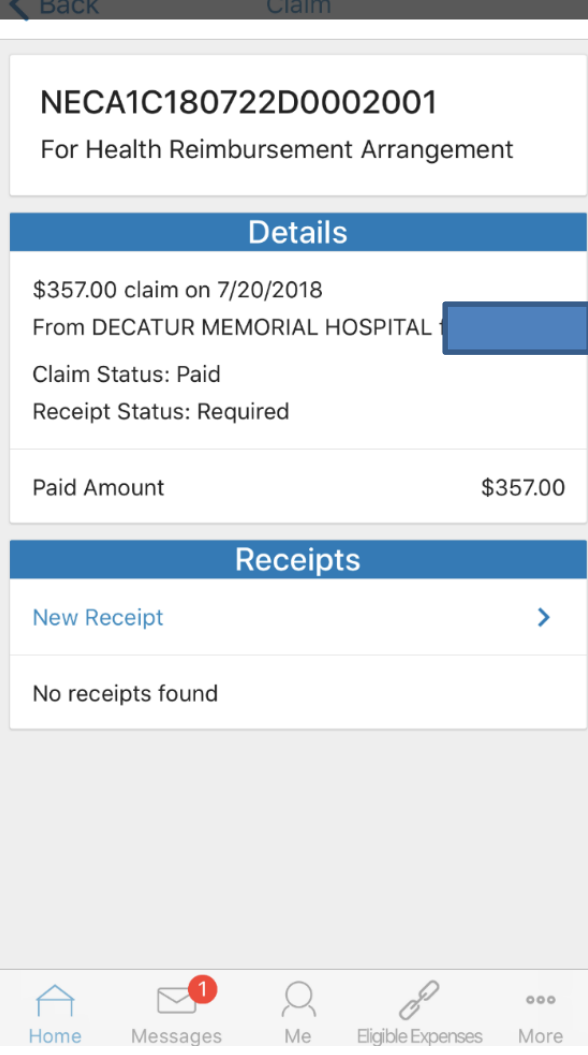

Your claim will be displayed.

Click on New Receipt to upload a receipt (also called supporting documentation).

When you click on New Receipt, the mobile app will access your device's camera function, which will then allow you to simply take a picture of your receipt(s). You can also access your camera roll to select a photo.

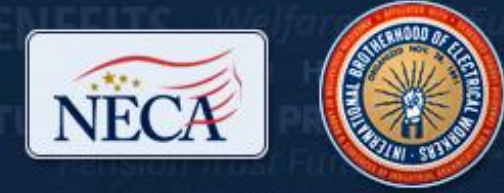

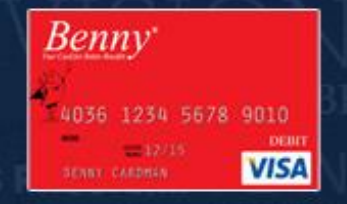

## What Documentation Do I Need to Send?

- ➢**Paid Receipt from the Provider** ➢**Billing Statement from the Provider** ➢**EOB(s)**
- ➢**Itemized Statement from the Provider**

- $\triangleright$  If you have other insurance/Coordination of Benefits
	- ➢ Itemized Statement from the Provider or an EOB from other insurance
	- $\triangleright$  If we do not have your dependents in our system and the claim is for them, will need marriage certificate, birth certificate, etc. as applicable

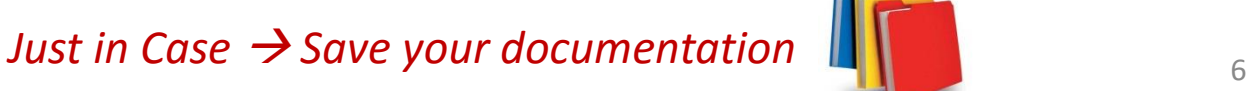

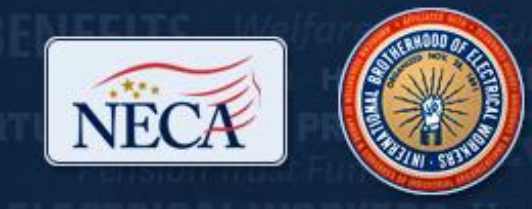

# **NECA-IBEW Benefits**

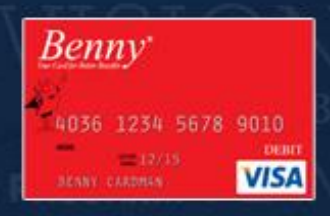

## Save all of your documentation!

### From the Provider **From NECA-IBEW**

- $\checkmark$  Pharmacy Tags
- $\checkmark$  Pharmacy Receipts
- ✓ Doctor Visit Notes
- ✓ Doctor Visit Bills
- ✓ Itemized Statements
- $\checkmark$  Hospital Bills

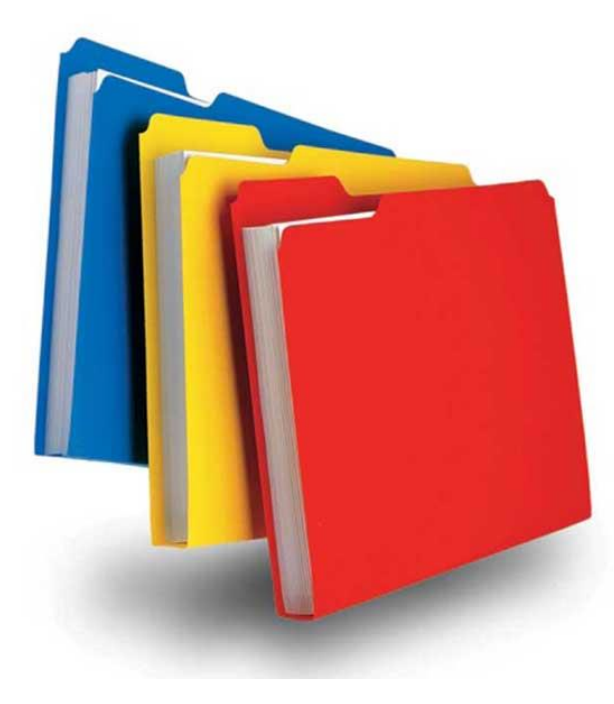

- $\checkmark$  Documentation Requests
- $\checkmark$  Emails
- $\checkmark$  Explanation of Benefits (EOBs)

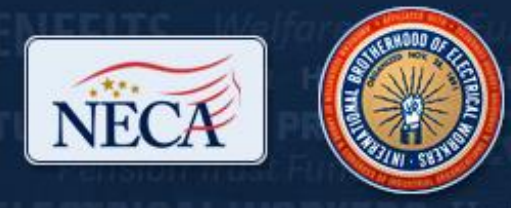

Proprietary

# **NECA-IBEW Benefits**

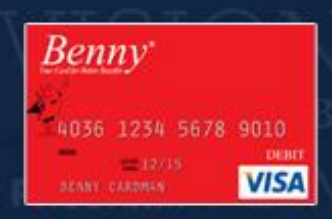

## Visit [www.neca-ibew.org](http://www.neca-ibew.org/) for More Information!

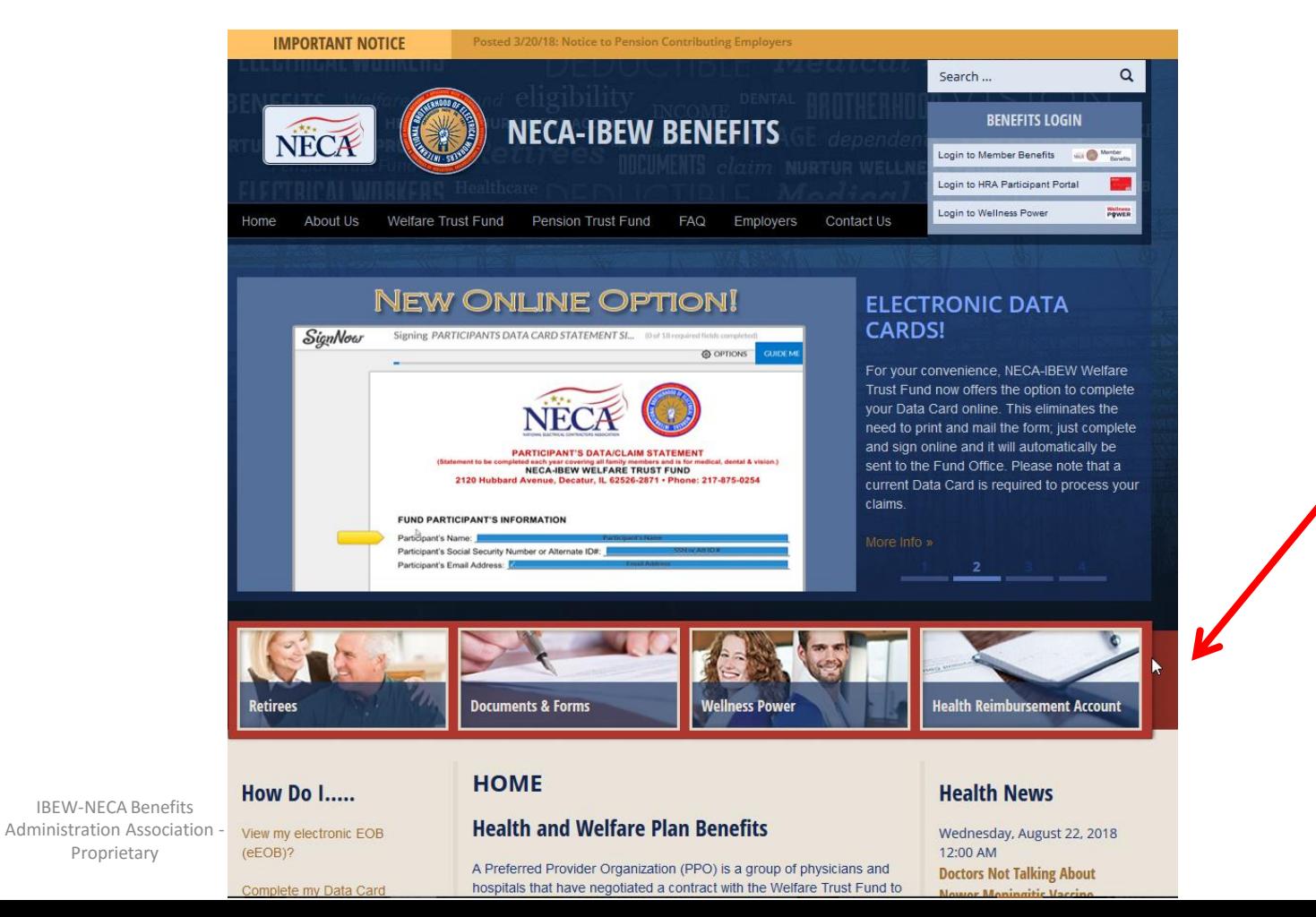

Click here to see HRA information